# Istruzioni per installare le cartine OpenMtbMap sui

# dispositivi GPS Garmin e sul software Garmin BaseCamp

Revisione del 28/07/2022

## Premessa

La presente guida, per quanto semplice, è rivolta ad utenti che hanno già una conoscenza base del computer e che conoscono i seguenti concetti che verranno dati per scontati e quindi non spiegati:

- File e cartelle: copia, sposta, ordinamento, creazione, rinomina, elimina di file e cartelle; navigazione tra sottocartelle e loro struttura; montaggio di unità esterne e loro relativa rimozione sicura;
- Software: utilizzo e navigazione dei menu, delle funzioni offerte, installazione e disinstallazione;
- Siti web: navigazione su siti, scaricamento di file.

La guida descrive procedure da me testate tantissime volte e garantisco di non aver mai avuto alcun tipo di problema; tuttavia, non mi assumo alcuna responsabilità su eventuali problemi riscontrati al computer ed alla sua configurazione durante ed a seguito dell'installazione dei prodotti descritti.

I termini "Cartine", "Mappe", "OpenMtbMap" verranno utilizzati indistintamente come sinonimi.

## Introduzione al software Garmin BaseCamp

Garmin BaseCamp è un software gratuito che permette di creare, unire, dividere, modificare ed in generale gestire e analizzare completamente le tracce GPS e le relative informazioni quali distanza, dislivello, tempi, ecc…

La spiegazione delle funzioni e del suo utilizzo non è oggetto di questa guida; il programma è tuttavia molto semplice ed intuitivo da utilizzare e si impara velocemente facendo prove e testando le funzioni offerte.

## Installazione a Garmin BaseCamp (per Windows)

- 1. Andare al sito<https://www.garmin.com/it-IT/software/basecamp/>
- 2. Scorrere la pagina che si apre verso il basso, fino alla sezione "Scarica Basecamp gratis" e scaricare la versione di BaseCamp per sistemi Windows oppure Apple, cliccando sul relativo pulsante;
- 3. All'eventuale prossima pagina, cliccare sul pulsante "Download";
- 4. Installare il software seguendo la breve e facile procedura guidata;
- 5. Alla fine dell'installazione, aprire il software per far sì che completi la configurazione;
- 6. Richiuderlo per procedere al prossimo passo, ovvero l'installazione delle cartine.

Il programma si installa senza cartine oppure con una cartina generale mondiale/europea che riporta solo le strade più importanti, inutile quindi per il nostro scopo, ovvero gestire tracce su sentieri, sterrate o strade di minore importanza.

Conclusa l'installazione del software è pertanto necessario installare manualmente le cartine escursionistiche delle zone interessate; a tal scopo si possono installare principalmente due tipologie di cartine:

- le ufficiali Garmin, acquistabili dal loro sito (pagina [https://www.garmin.com/it-IT/c/outdoor-maps/\)](https://www.garmin.com/it-IT/c/outdoor-maps/) e seguendo le istruzioni da loro fornite;
- le OpenMtbMap, scaricabili gratuitamente o mediante un contributo opzionale, molto consigliato per mantenere vivo l'ottimo lavoro di aggiornamento che viene mensilmente svolto su tali cartine.

In questa guida viene spiegato come scaricare e installare le OpenMtbMap su Garmin BaseCamp (per Windows) e sui dispositivi Garmin.

- 1. Andare sul sito<https://openmtbmap.org/it/>
- 2. Dal menu, selezionare "Scarica le mappe" e cliccare sulla voce di sottomenù interessata (ad esempio per Windows)

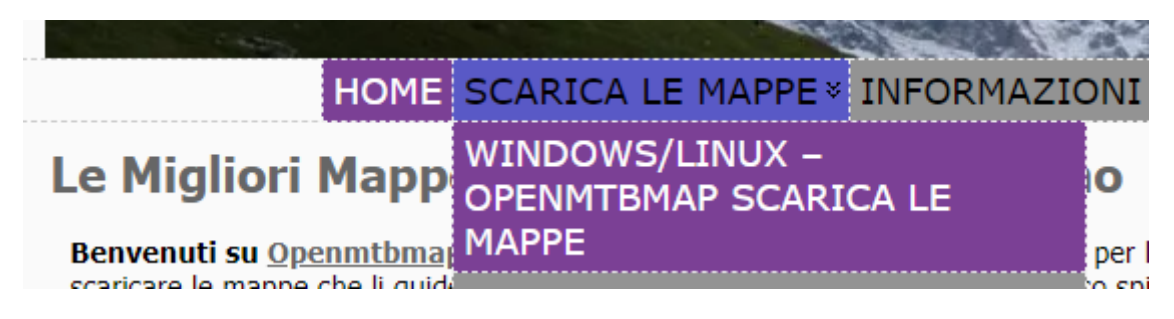

3. Dal menu, selezionare "OpenMTBMap"

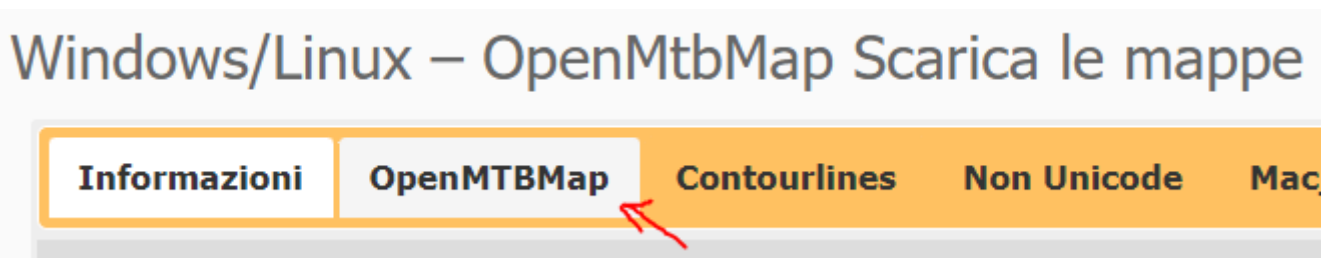

4. Scorrere in basso e cliccare sulla voce indicata dalla freccia rossa nel seguente screenshot

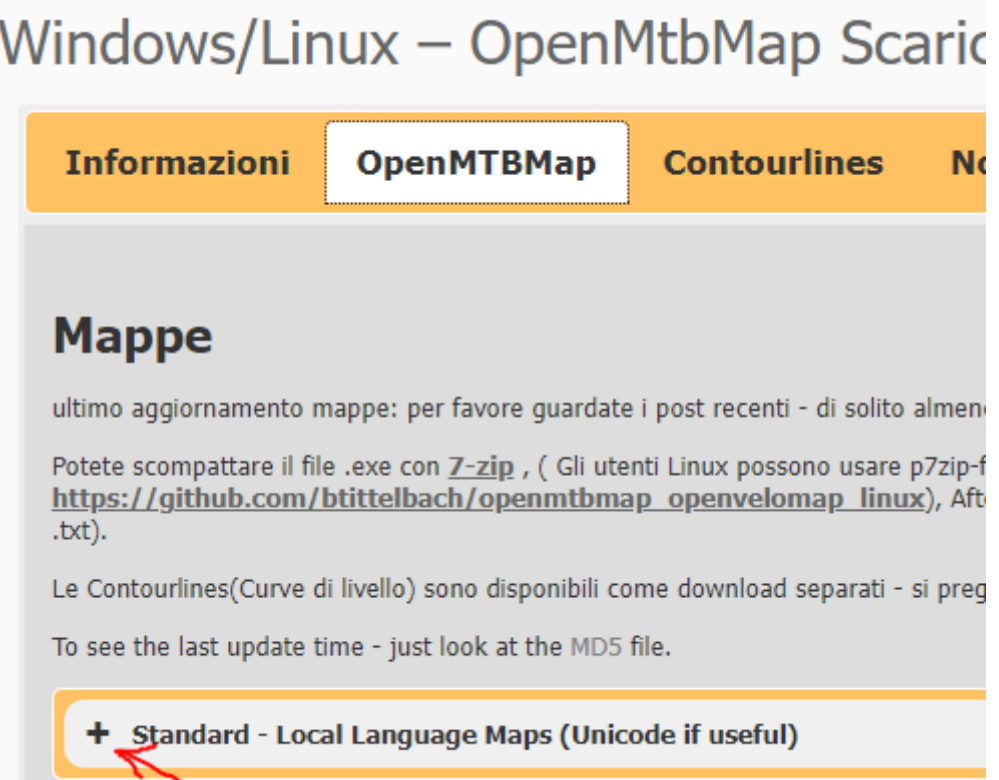

5. Scorrere tra le varie mappe disponibili e scaricare quelle di interesse, ad esempio Alpi ed Italia

Europa mappe downloads:

• openmtbmap - Alps (MD5) (Linux: openmtbmap - Alps- Linux (MD5))

più giù,

- openmtbmap Italy (MD5)
- 6. Decidere se scaricare il file e supportare il sito con una (a mio parere meritatissima) donazione oppure no

## **Please Support Openmtbmap!**

Please note that Openmtbmap.org is now a fulltime job for me, which I can only continue if you support Openmtbmap. There are many ways to support Openmtbmap.org. E.g. linking to openmtbmap org or writing about using openmtbmaps in your blog or in online forums.

However in the end to continue working on Openmtmbaps, I need to earn some money. Ads will bring in some money (from July onwards) but that is not enough for me to live. Therefore I have created some incentives for you to donate a few bucks.

BTW: member get directly to the download and get many more benefits

Download map and continue to donations page

**Of** 

Download map (and donate another time)

- 1. andare alla cartella Download, cartella predefinita in cui vengono scaricati i file, altrimenti andare nella cartella in cui avete volontariamente deciso di salvare i file cartina scaricati al precedente punto 6;
- 2. fare doppio click su uno dei file scaricati e seguire la seguente procedura guidata di cui vengono mostrati solo i passaggi più interessanti. Se sono stati scaricati più file cartina, per ognuno andrà rifatta la procedura allo stesso identico modo.

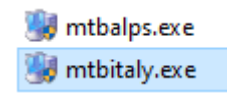

3. In questa fase si sceglie come associare le linee di contorno mappa alla mappa stessa. La selezionata è un buon compromesso tra informazioni e prestazioni fornite da BaseCamp

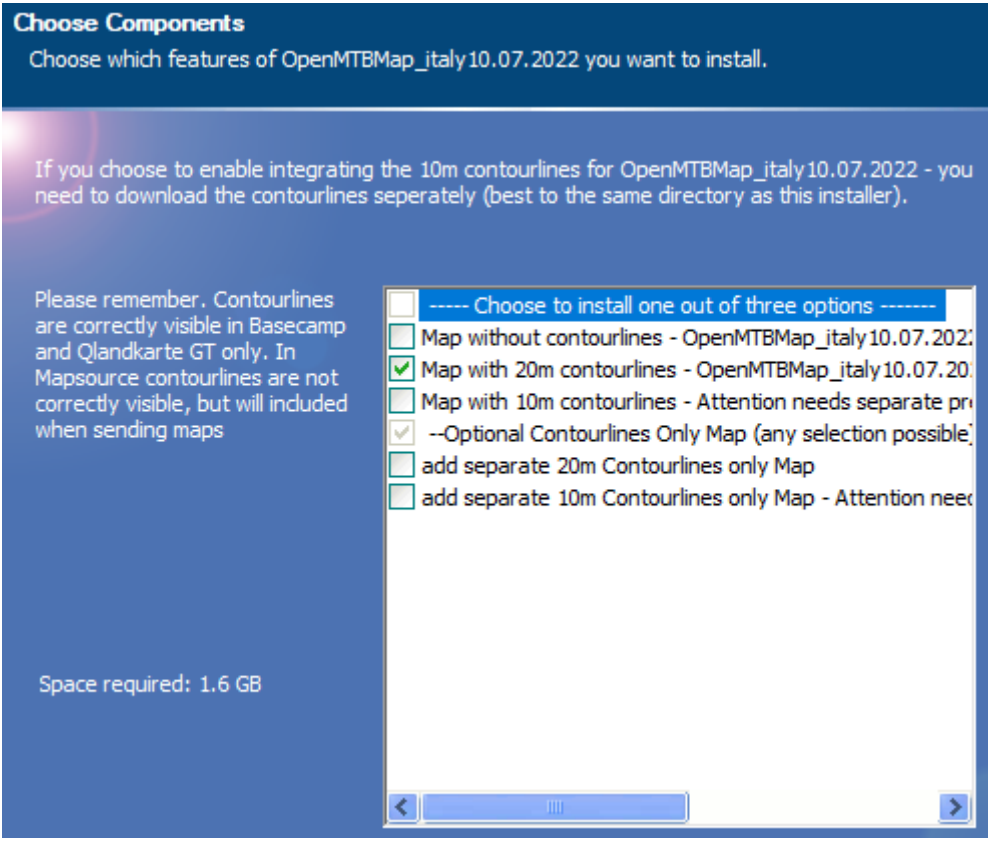

4. Scegliere **Desktop** in quanto la prima fase è l'installazione della cartina sul pc per il software BaseCamp

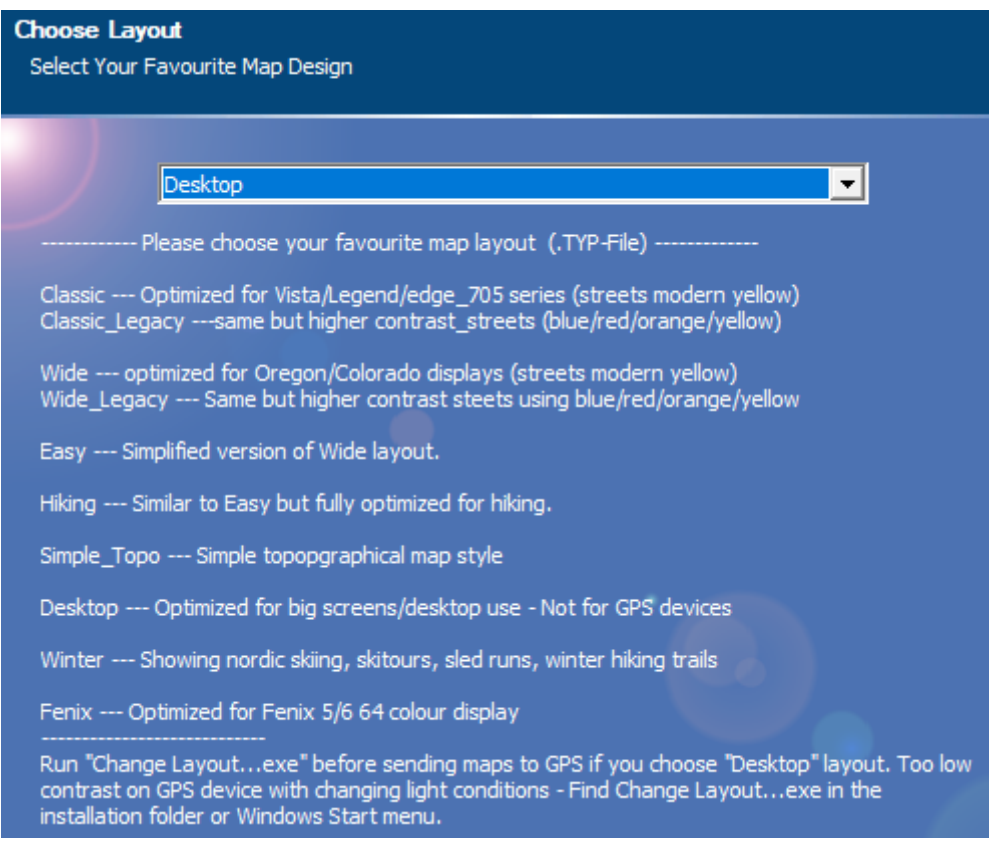

5. Scegliere la cartella di installazione automaticamente proposta come predefinita

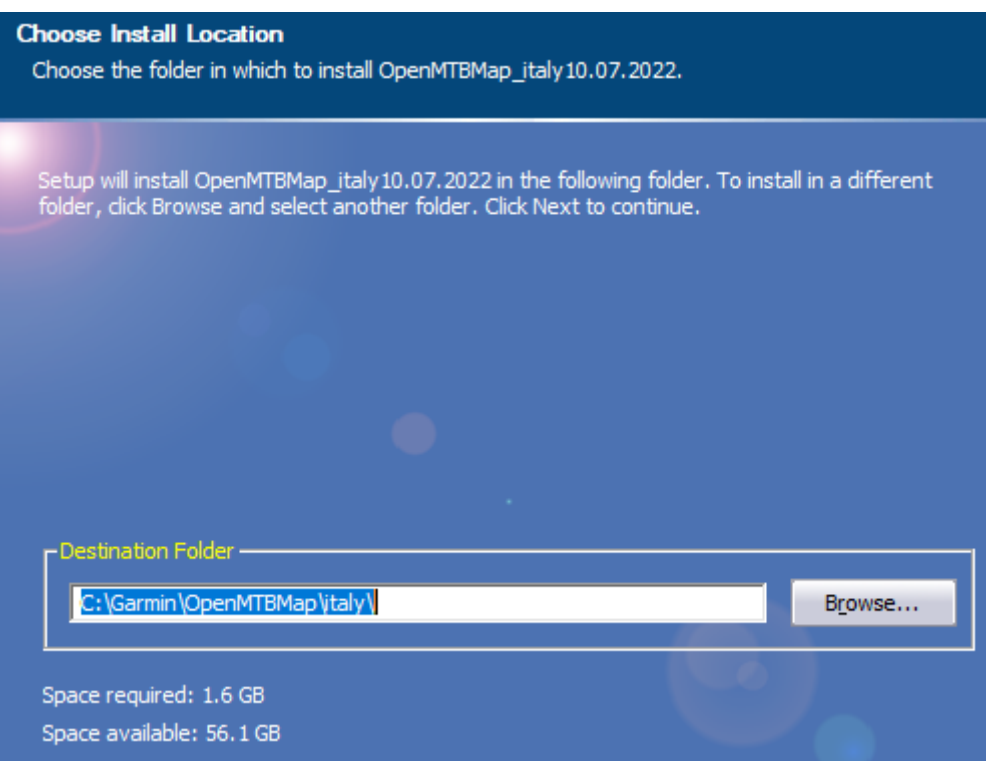

- 6. Finita la procedura si aprirà la pagina del sito dal quale abbiamo scaricato le mappe, per permettere agli interessati di sottoscrivere un servizio Premium a pagamento (aggiornamenti mappe più frequenti ed altro); fare la propria scelta e chiudere il sito.
- 7. Aprire Garmin BaseCamp, selezionare dal menu in alto "Mappe" e successivamente la cartina che si vuol mostrare (il nome inizia con "omtb\_").

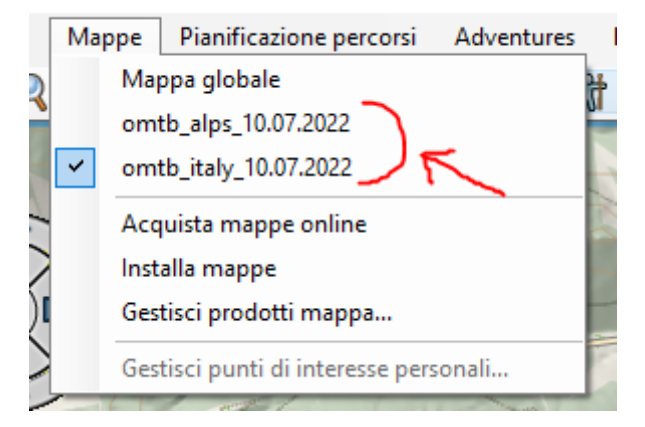

Nella seguente procedura sono presenti scelte multiple con la propria spiegazione; si evidenziano in giallo quelle che utilizzo personalmente in base al dispositivo Garmin in mio possesso ed alle mie esigenze.

1. Sul Pc andare alla cartella predefinita in cui, ai punti precedenti, sono state automaticamente installate le cartine: C:\Garmin\OpenMTBMap\Italy

e/o

C:\Garmin\OpenMTBMap\alps

- 2. fare doppio click sul file "create\_gmapsupp\_img.bat"
- 3. Scegliere

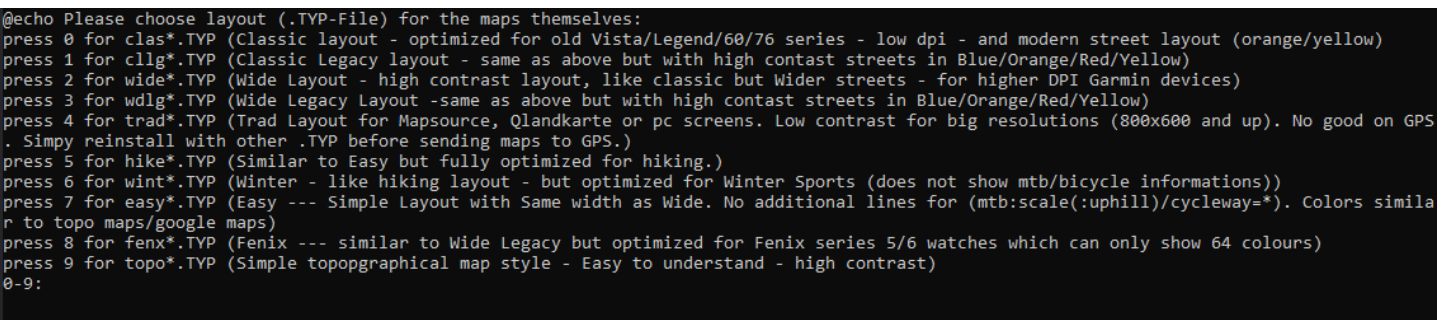

- 0, per creare mappe per GPS Garmin della serie Vista/Legend/60/76;
- 1, stesse caratteristiche della scelta 0 ma con colori di maggiore contrasto;
- 2, per creare mappe per GPS Garmin della serie Oregon/Colorado/inReach o simile;
- 3, stesse caratteristiche della scelta 2 ma con colori più contrastati;
- 4, per installare le mappe sul vecchio software Garmin MapSource o sul software Qlandkarte (entrambi non oggetto di questa guida). I file generati con questa procedura 4 non possono poi essere copiati sul GPS!
- 5, per avere mappe per GPS simili alla scelta 2 ma semplificate ed ottimizzate per il trekking (hiking);
- 6, stesse caratteristiche della scelta 5 ma con colori più adatti agli sport invernali;
- 7, stesse caratteristiche della scelta 5 ma con colori più contrastati;
- 8, per creare mappe per GPS Garmin della serie Fenix (Orologi);
- 9, per creare mappe topografiche semplici.

4. Inserire due numeri da 4 cifre a caso, ad esempio 1000 per Italy e 2000 per Alps (sono id delle mappe)

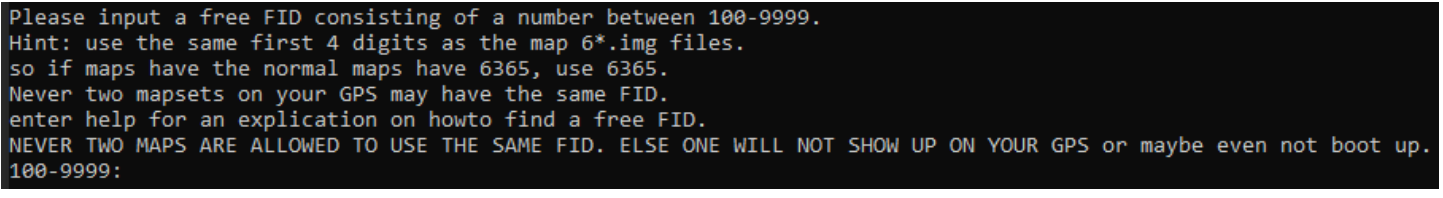

5. Scegliere

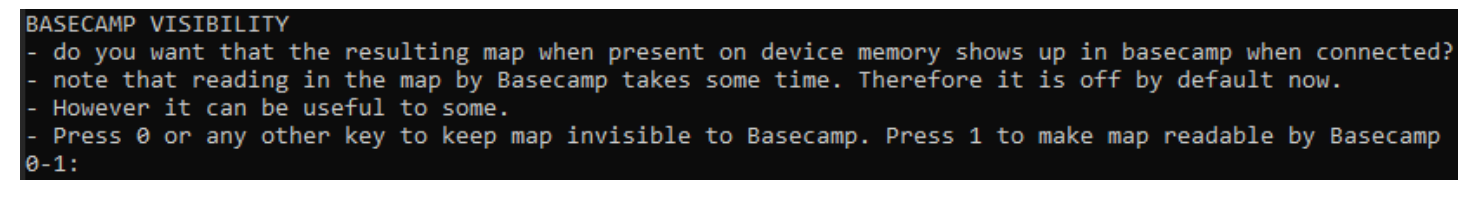

- 0, se NON si vuole che la mappa interna al GPS sia visibile su BaseCamp quando lo si collega al pc;
- 1, se si vuole che la mappa interna al GPS sia visibile su BaseCamp quando lo si collega al pc;
- 6. Inserire il nome, massimo 12 caratteri, da dare alla mappa come ad esempio: Italy220710 e Alps220710 (ovvero mappe aggiornate al 10/07/2022)

please choose a short "country" name consisting of 1 up to 12 letters/numbers so you can identify the map on your GPS device. ' Don't use Umlauts, spaces or symbols like : , for South\_Africa\_and\_Lesotho e.g.: S\_Africa

enter 1 up to 12 characters:

#### 7. Scegliere

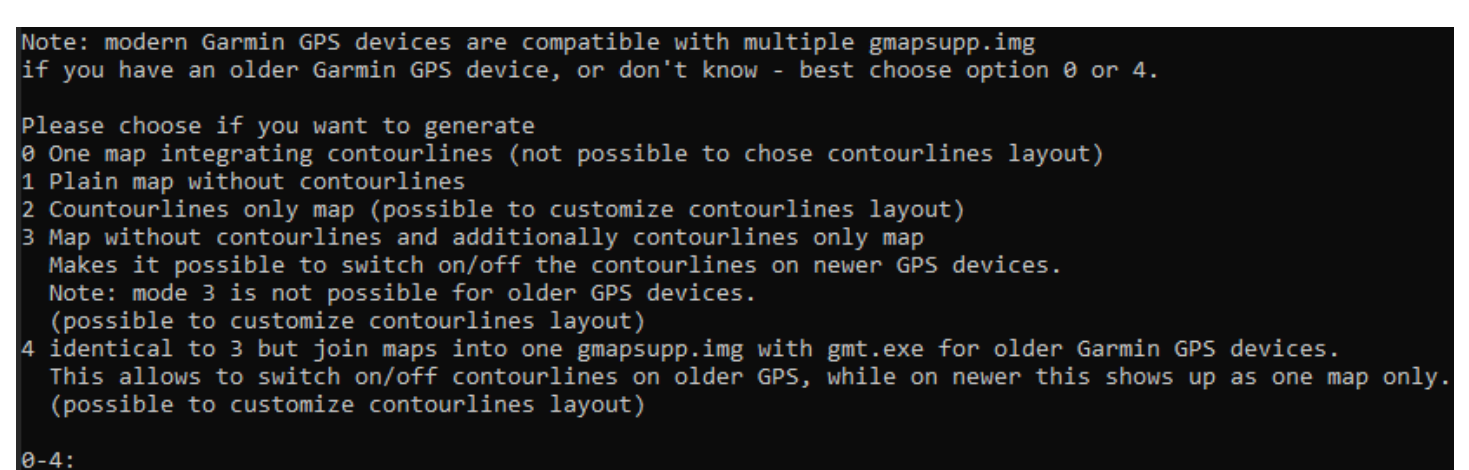

- 0, per generare una mappa con integrate le curve di livello senza possibilità di personalizzarne il layout;
- 1, per generare una mappa senza le curve di livello
- 2, per generare una mappa con integrate le curve di livello ma con possibilità di personalizzarne il layout da GPS;
- 3, per avere mappa e curve di livello separate in modo da personalizzarne il layout o disattivarle da GPS;
- 4, identica alla scelta 3 ma da usare solo per generare mappe per GPS molto vecchi. Non usare per i nuovi.

8. Scegliere

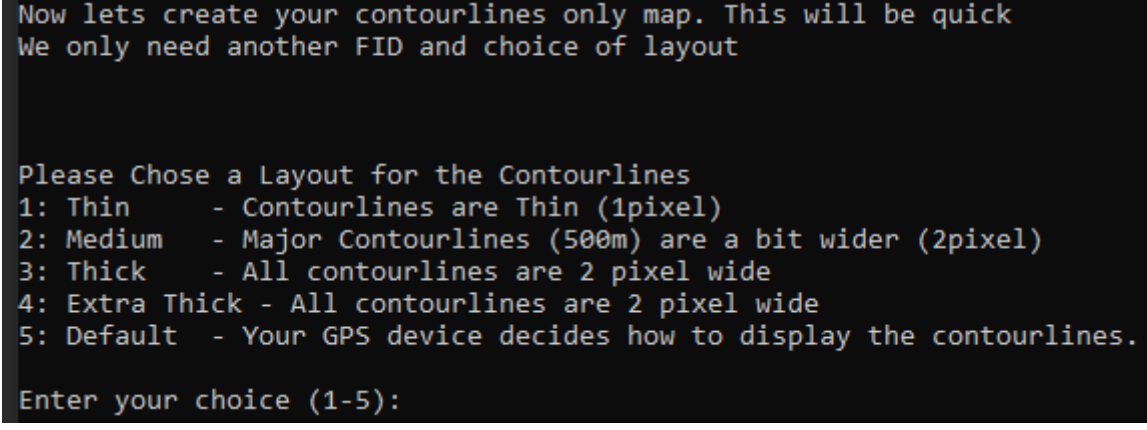

- 1, per avere curve di livello tutte sottili (spessore 1px);
- 2, per avere curve di livello secondarie sottili (spessore 1px) e principali spesse (spessore 2px);
- 3, per avere curve di livello tutte spesse (spessore 2px);
- 4, per avere curve di livello tutte più spesse;
- 5, per far decidere al GPS lo spessore di tutte le curve di livello;
- 9. Inserire due numeri da 4 cifre a caso, ad esempio **1001 per Italy** e 2001 per Alps (id linee di livello) ovviamente diversi dai precedenti id mappe inseriti

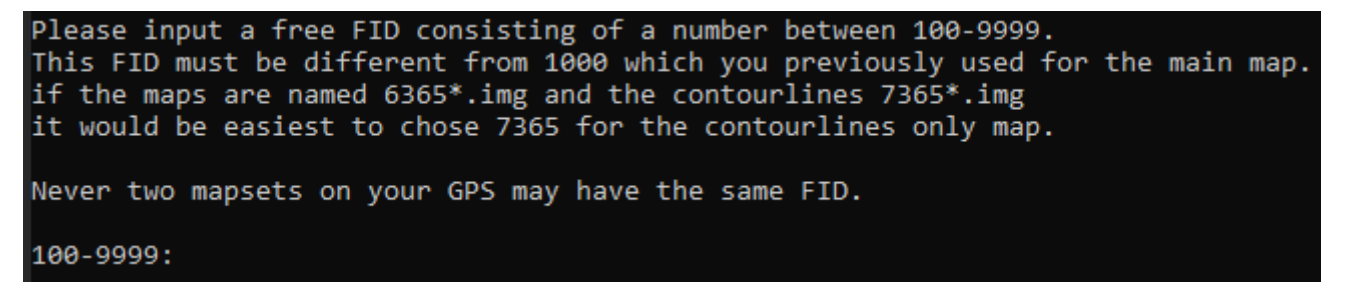

#### 10. Procedura conclusa.

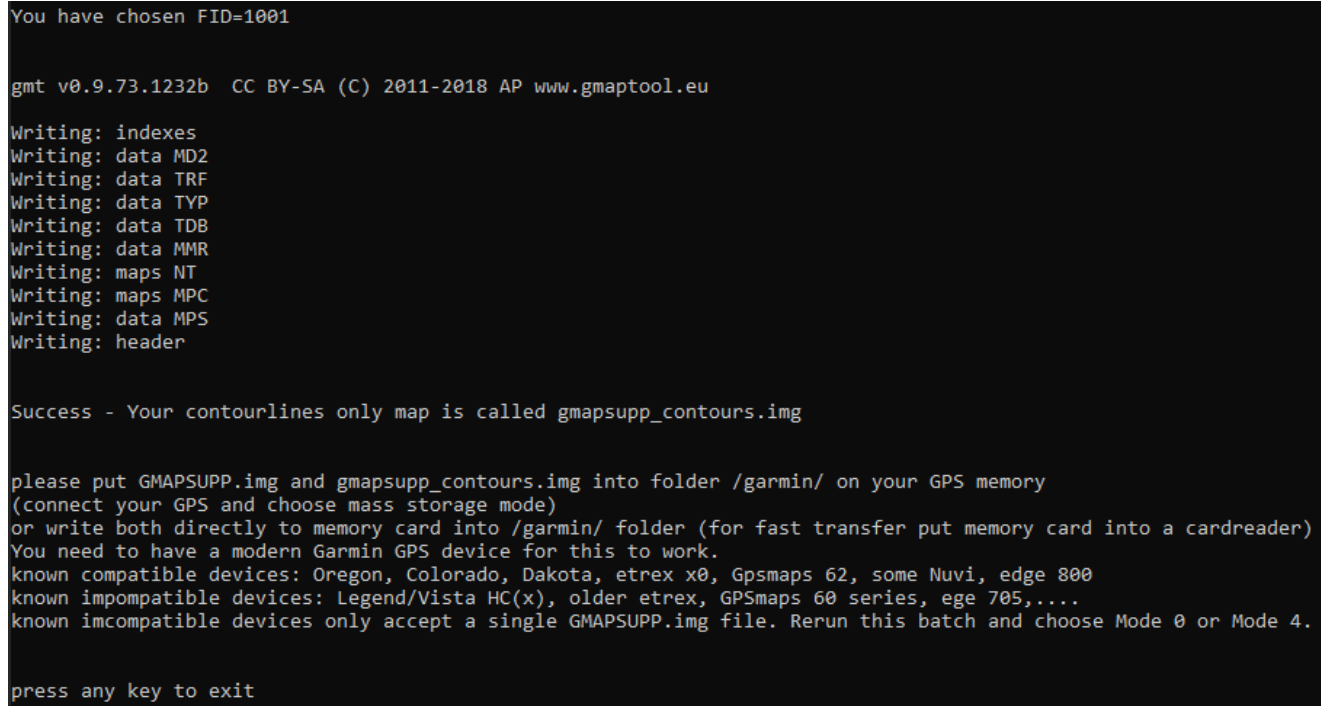

11. Connettere il GPS al PC ed aspettare che venga montata sia la memoria del GPS che la relativa microSD;

### 12. per ITALY

Andare alla cartella C:\Garmin\OpenMTBMap\italy

Ordinare i files per ultima modifica e cercare i seguenti files:

- gmapsupp\_contours.img (file delle curve di livello, presente in base alle scelte fatte al precedente punto 7)
- GMAPSUPP.img

aggiungere "IT" in fondo, prima dell'estensione;

quindi copiare i file rinominati, sovrascrivendo o eliminando eventuali altri file simili presenti

- o gmapsupp\_contoursIT.img
- o GMAPSUPPIT.img

Nella cartella *L*: Garmin della MicroSD del GPS (L: \ è un esempio)

#### 13. per ALPS

Andare alla cartella C:\Garmin\OpenMTBMap\Alps

Ordinare i files per ultima modifica e cercare i seguenti files:

- gmapsupp\_contours.img (file delle curve di livello, presente in base alle scelte fatte al precedente punto 7)
- GMAPSUPP.img

aggiungere "ALP" in fondo, prima dell'estensione;

quindi copiare i file rinominati, sovrascrivendo o eliminando eventuali altri file simili presenti

- o gmapsupp\_contoursALP.img
- o GMAPSUPPALP.img

Nella cartella **L:**\Garmin della MicroSD del GPS (L:\ è un esempio)

- 14. Fare la rimozione sicura delle due memorie del GPS ed accenderlo;
- 15. Accendere il GPS, andare sulle impostazioni delle mappe, opzione "configura mappe" e dall'elenco verificare che:
	- non ci siano più mappe precedenti alle scaricate (in tal caso non sono state eliminate quindi probabilmente sono in una cartella diversa da **L:\Garmin**) (L:\ è un esempio);
	- siano presenti ed abilitate le nuove mappe (visibili dai nomi).

### **Fine della procedura**